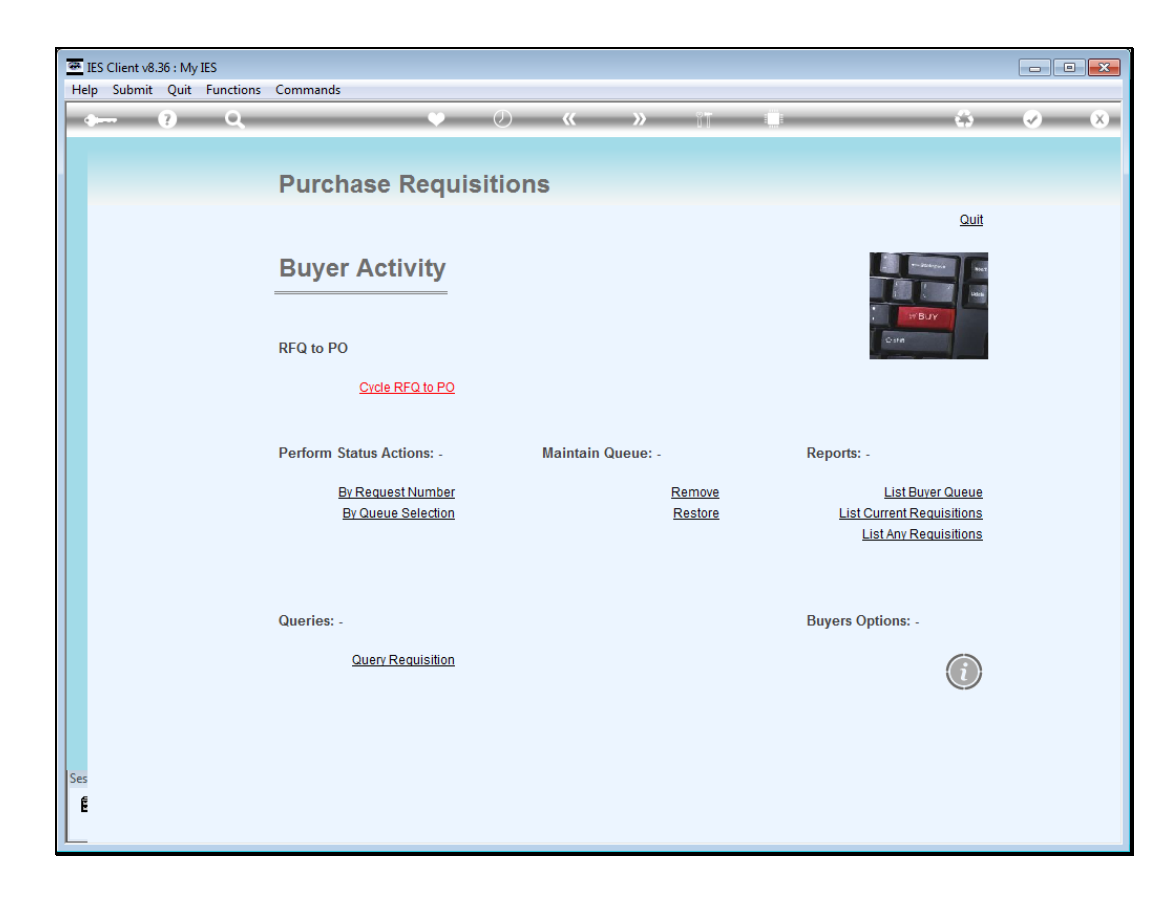

Slide notes: RFQ is short for "Request for Quotation", and we access the RFQ system at the Buyer Activity screen, which is part of the Purchasing application.

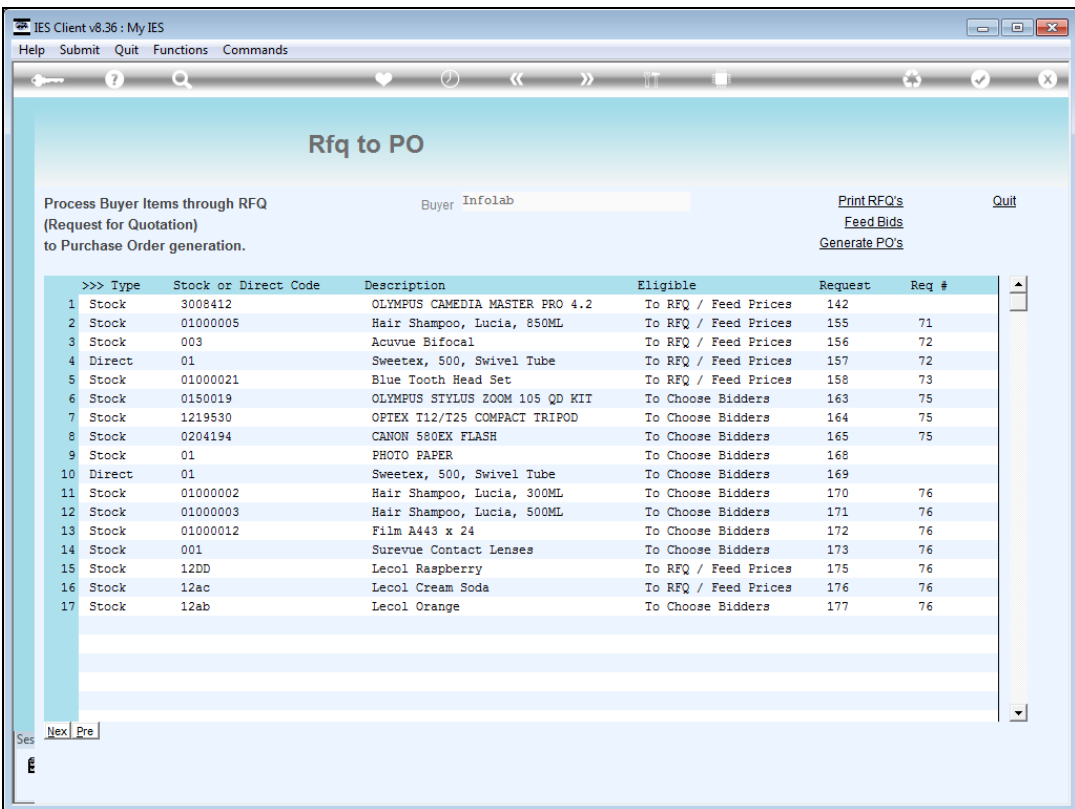

Slide notes: The RFQ option will automatically sense Purchase Items that are in the Buyer queue, including Stock and Direct Item purchase requests. Each Item is shown with a status that it is eligible for, i.e. ready to Select Bidders, Request a Quotation, etc.

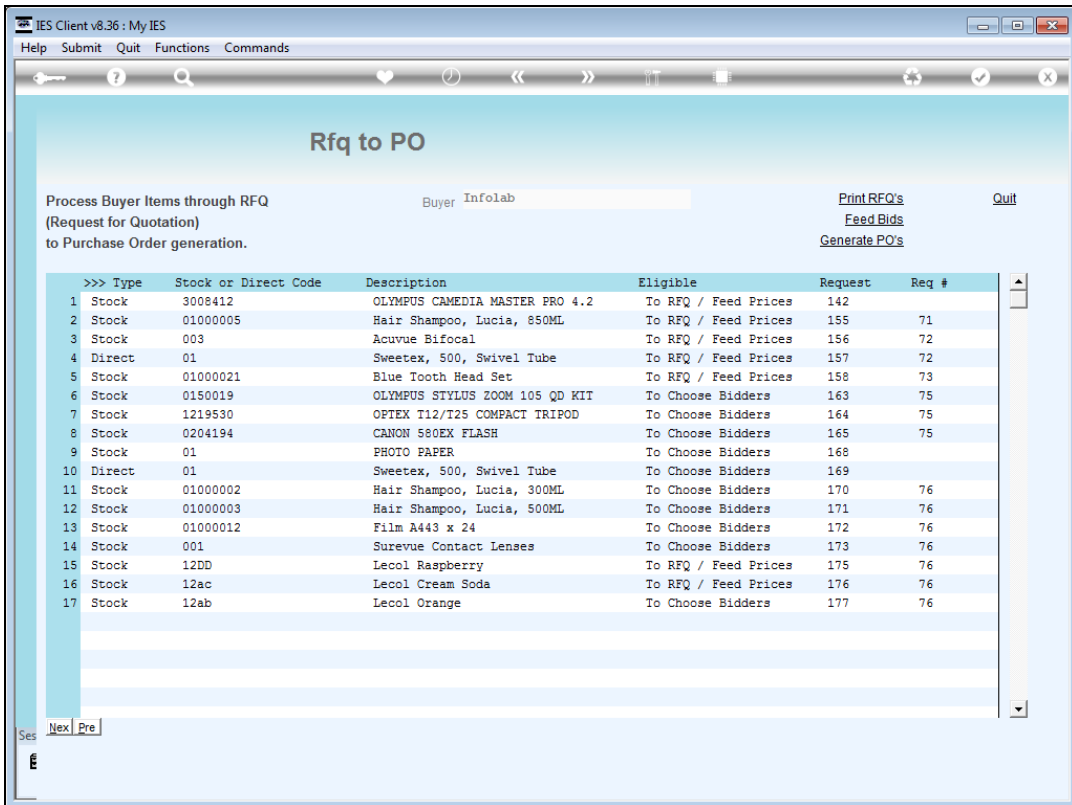

Slide notes: We perform progressive steps on any item by dbl-clicking on it.

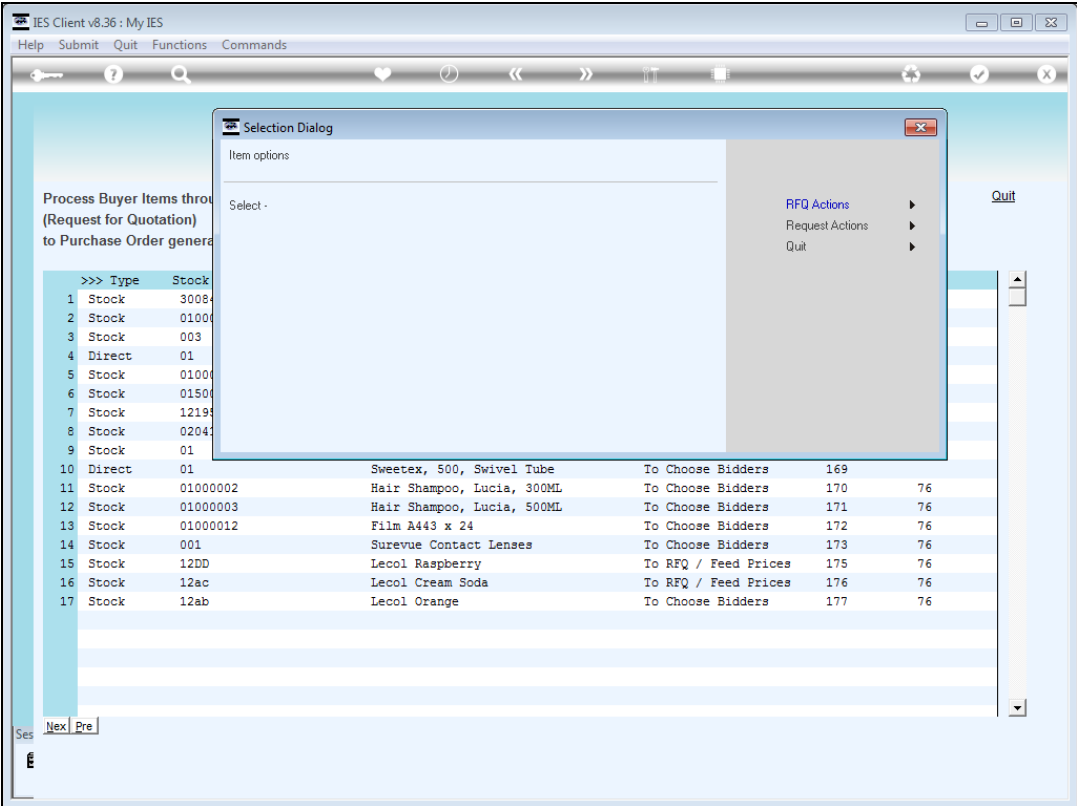

Slide notes: There is always a choice of RFQ status steps, or the usual Request Actions that are also available at the direct Buyer queue.

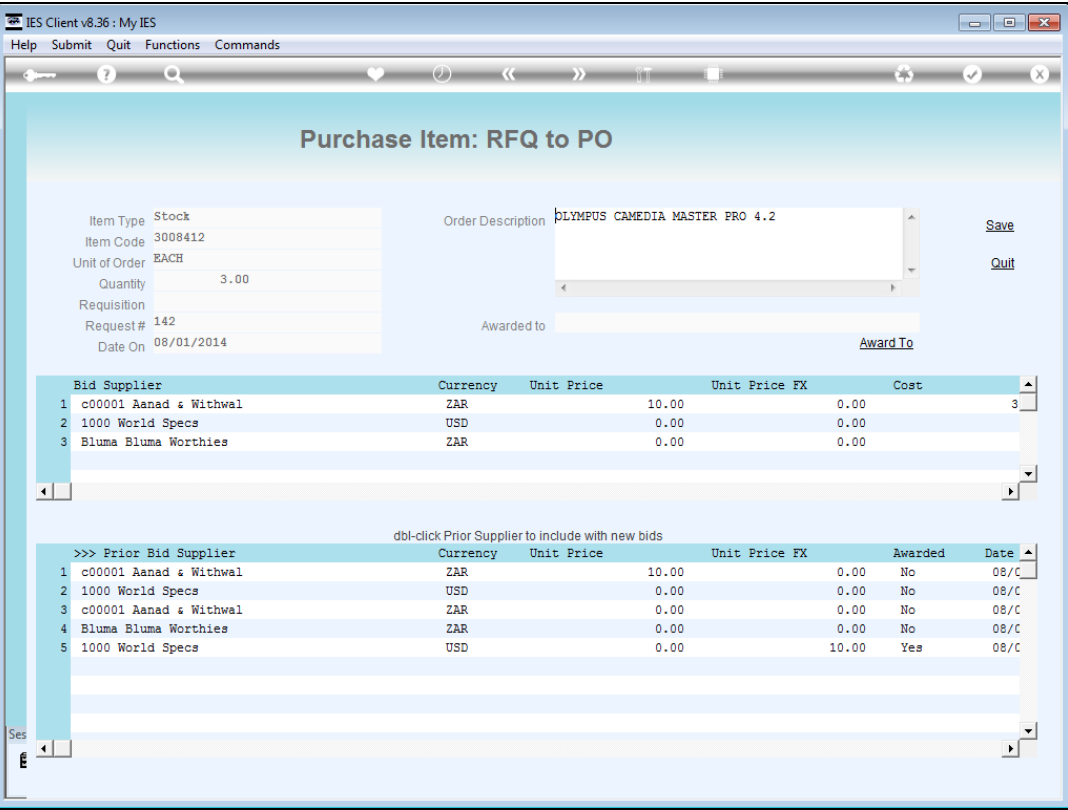

Slide notes: The RFQ status actions include selection of bidders, in other words Suppliers that we want to get quotations from, and when all the prices are in, we can also perform the awards here, i.e. select the Supplier for an Item.

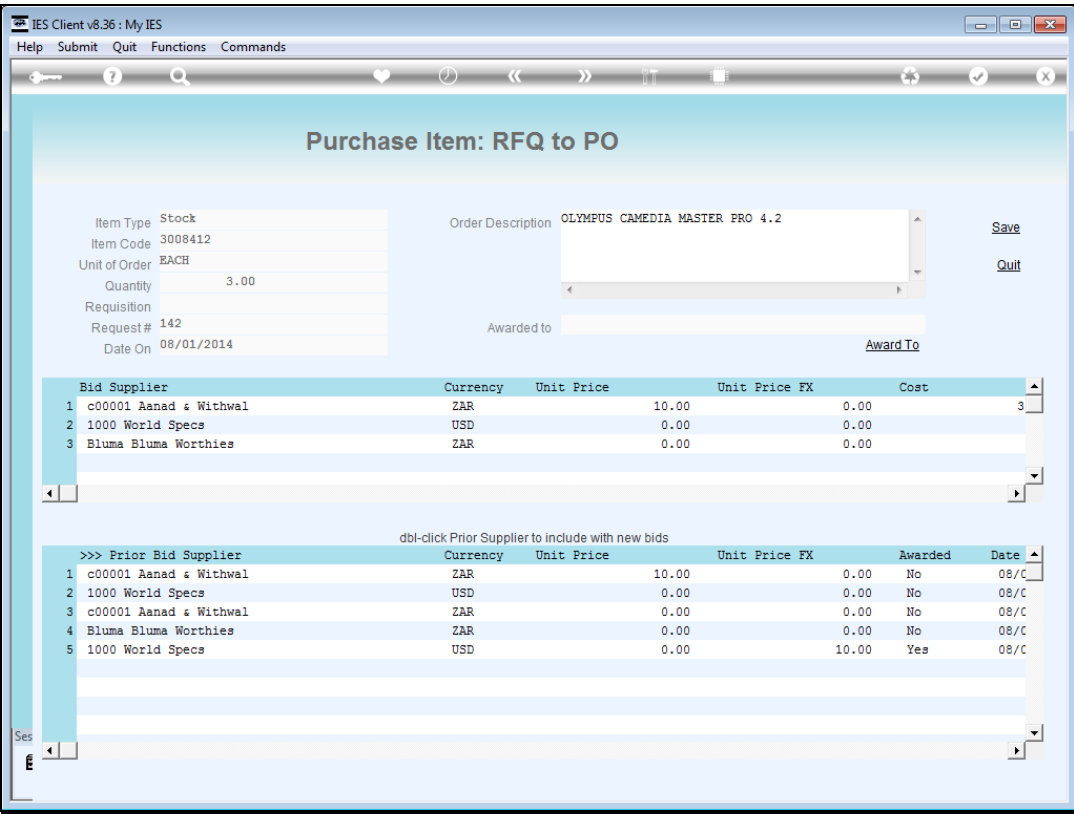

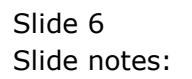

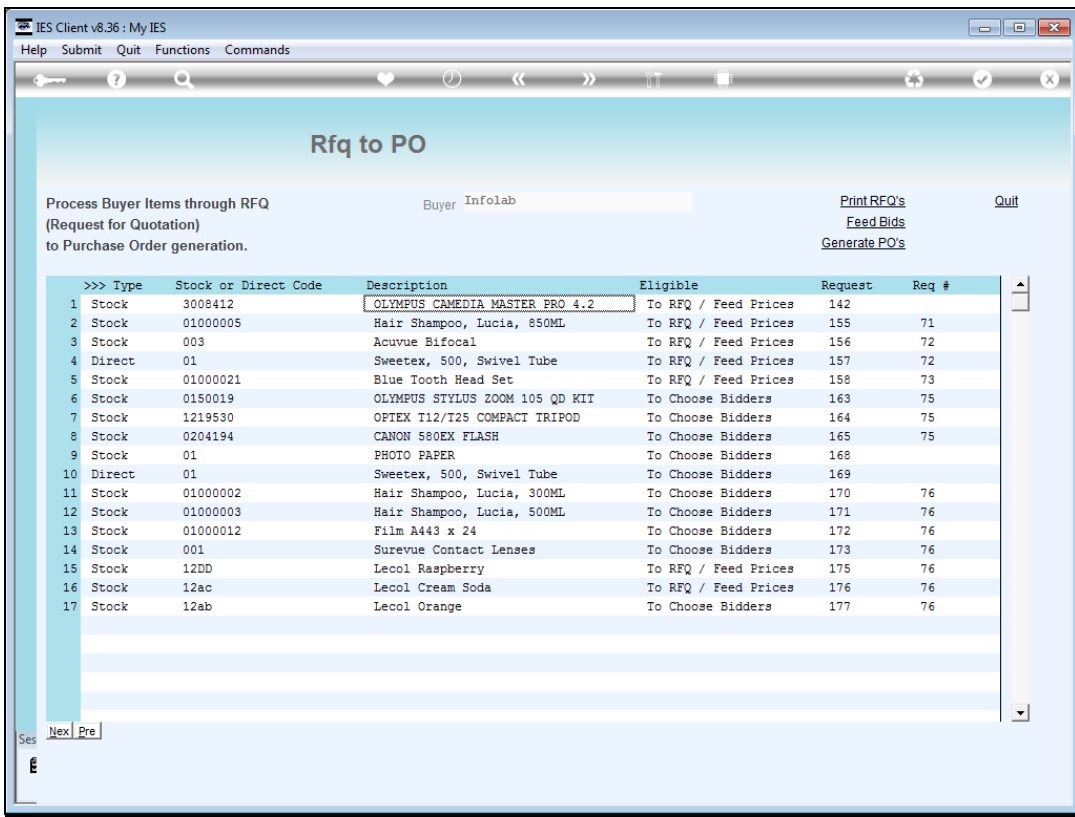

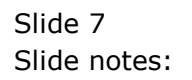

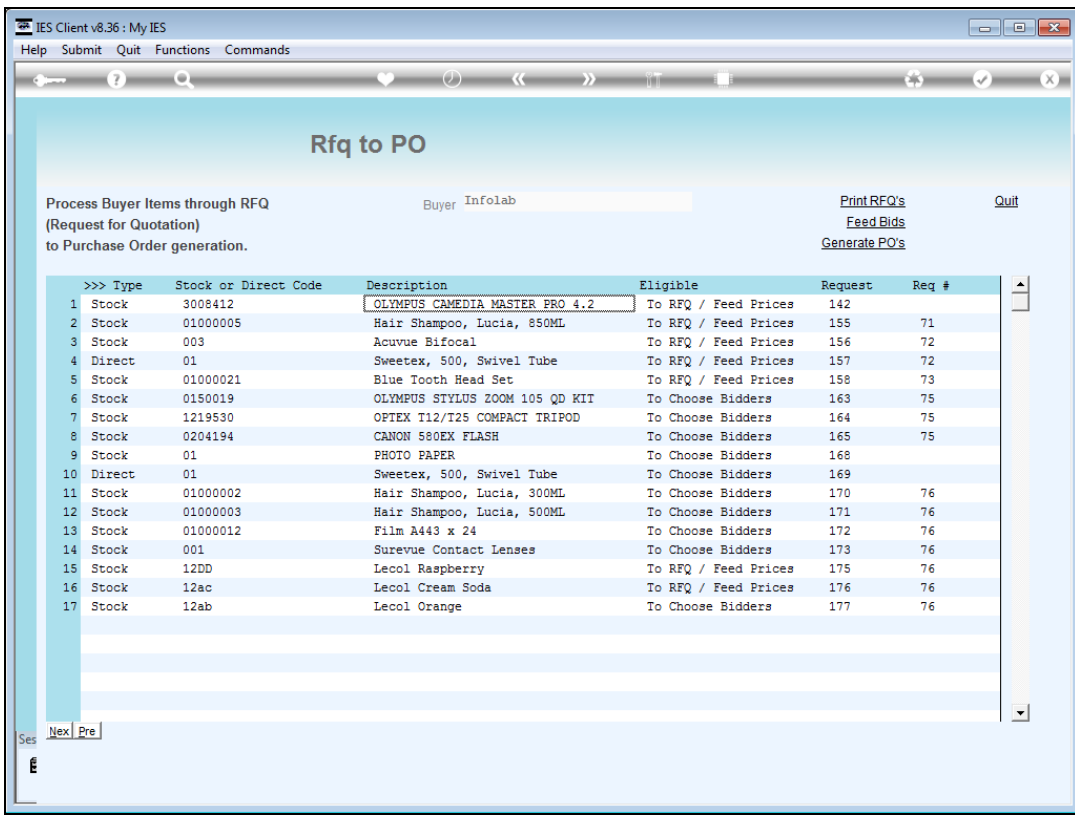

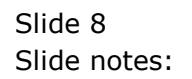

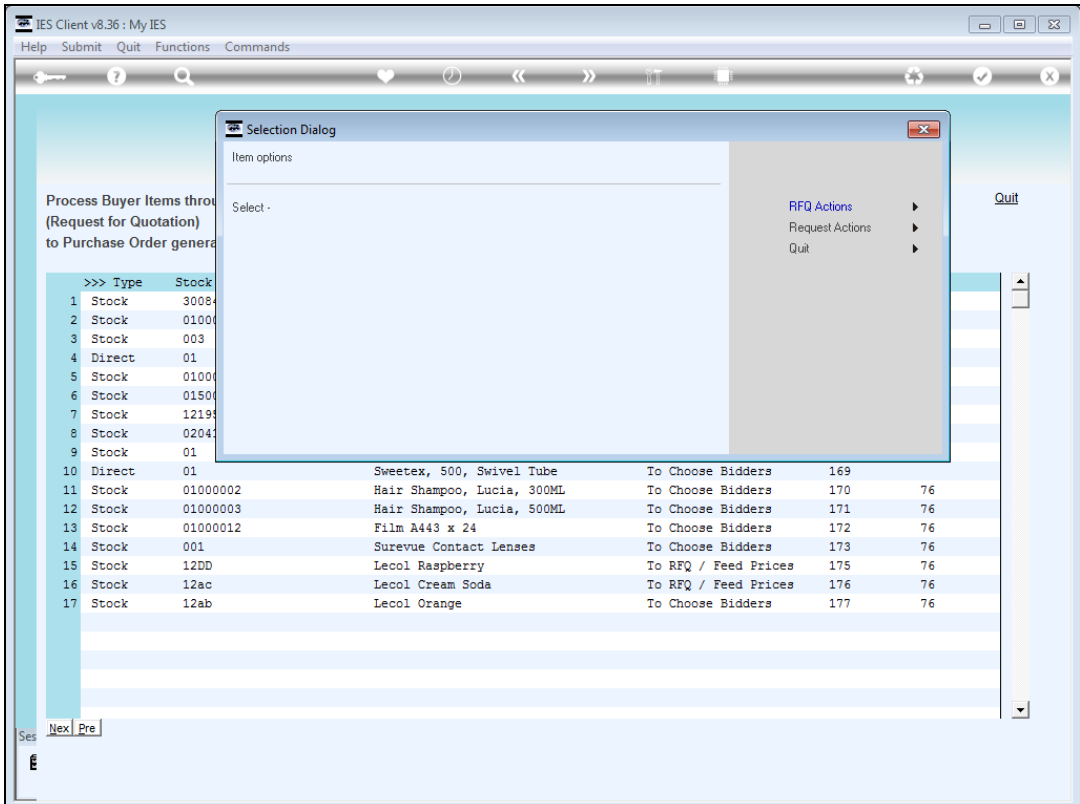

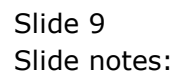

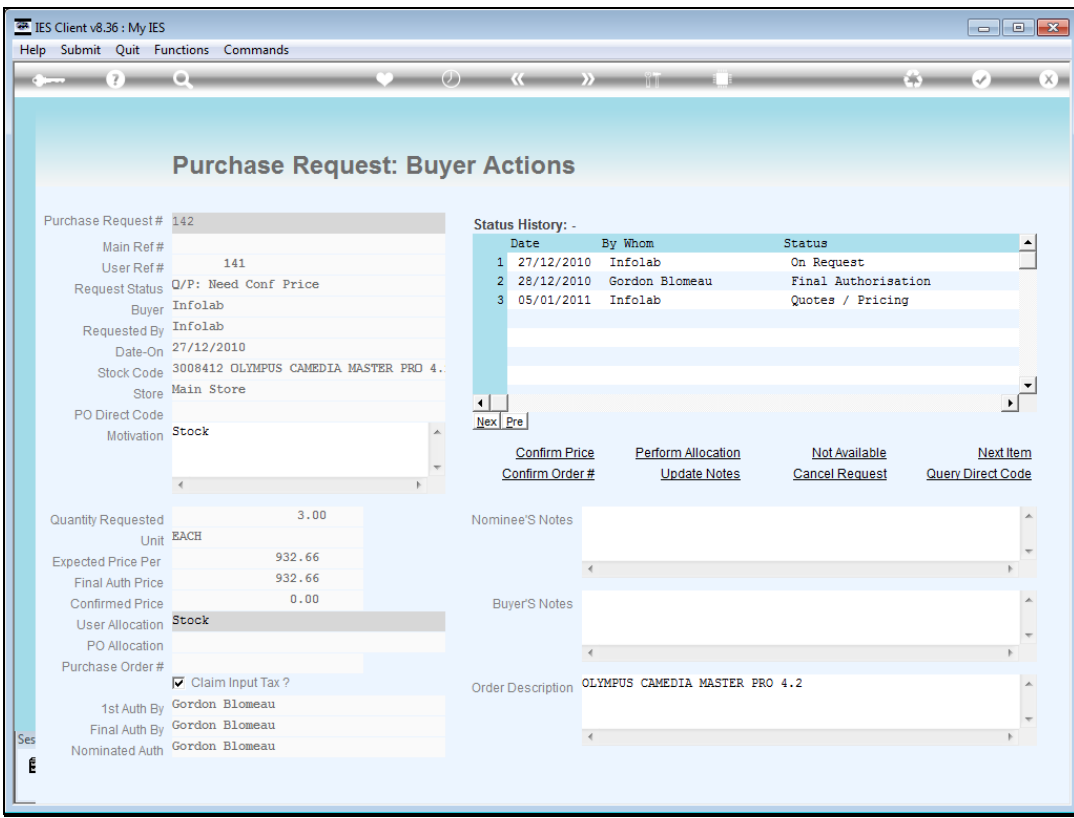

Slide notes: When we choose the Request Actions, then we may perform any of the Purchase Request actions, like confirming the price, choosing the allocation for costs for Direct Items, etc.

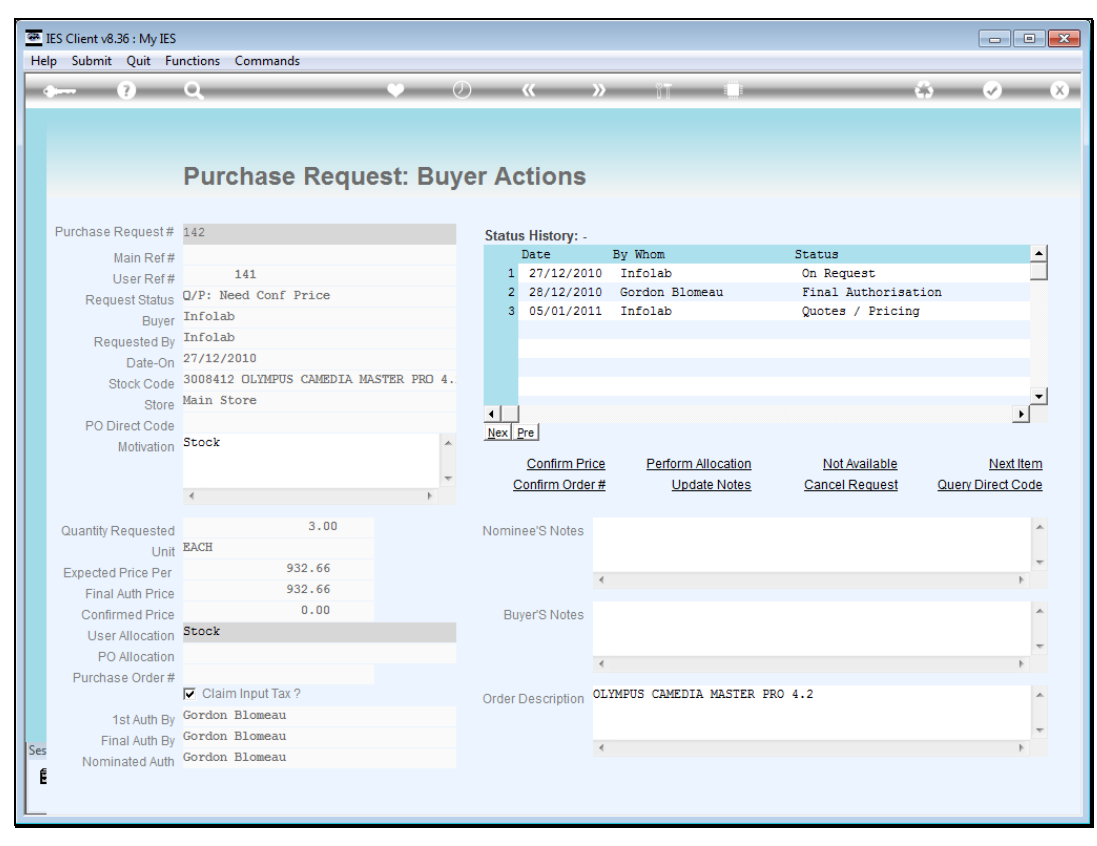

Slide 11 Slide notes:

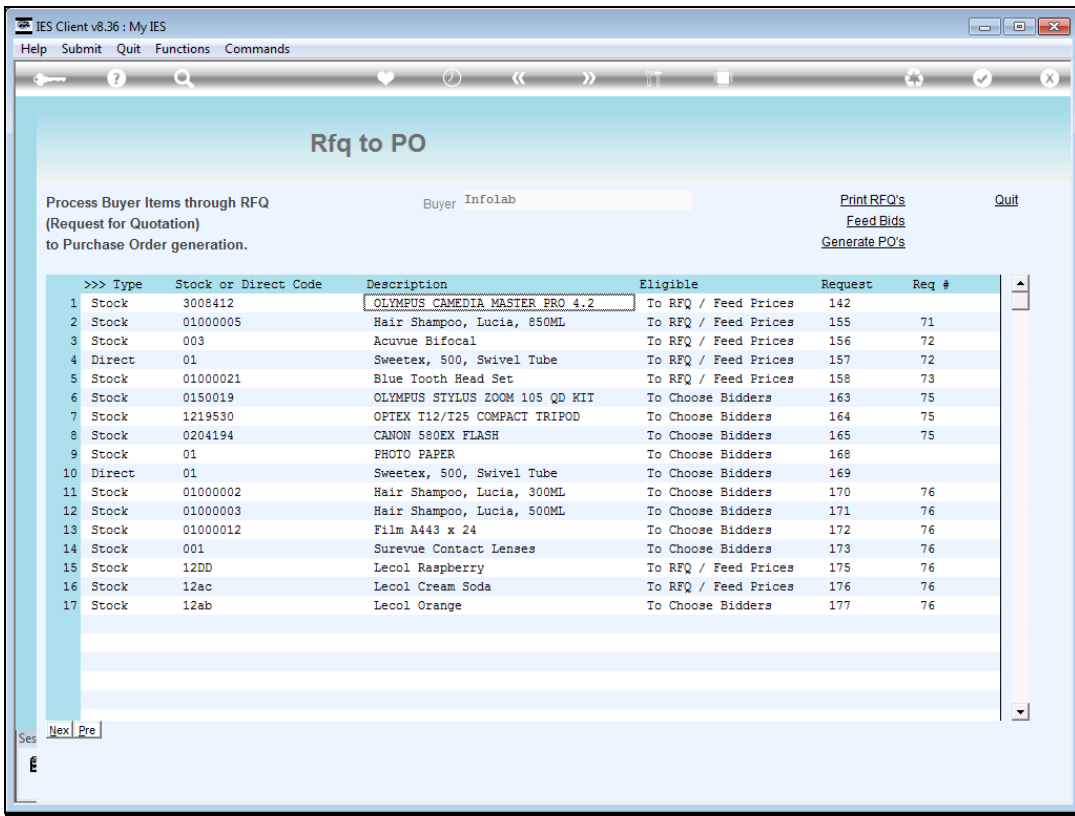

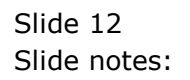

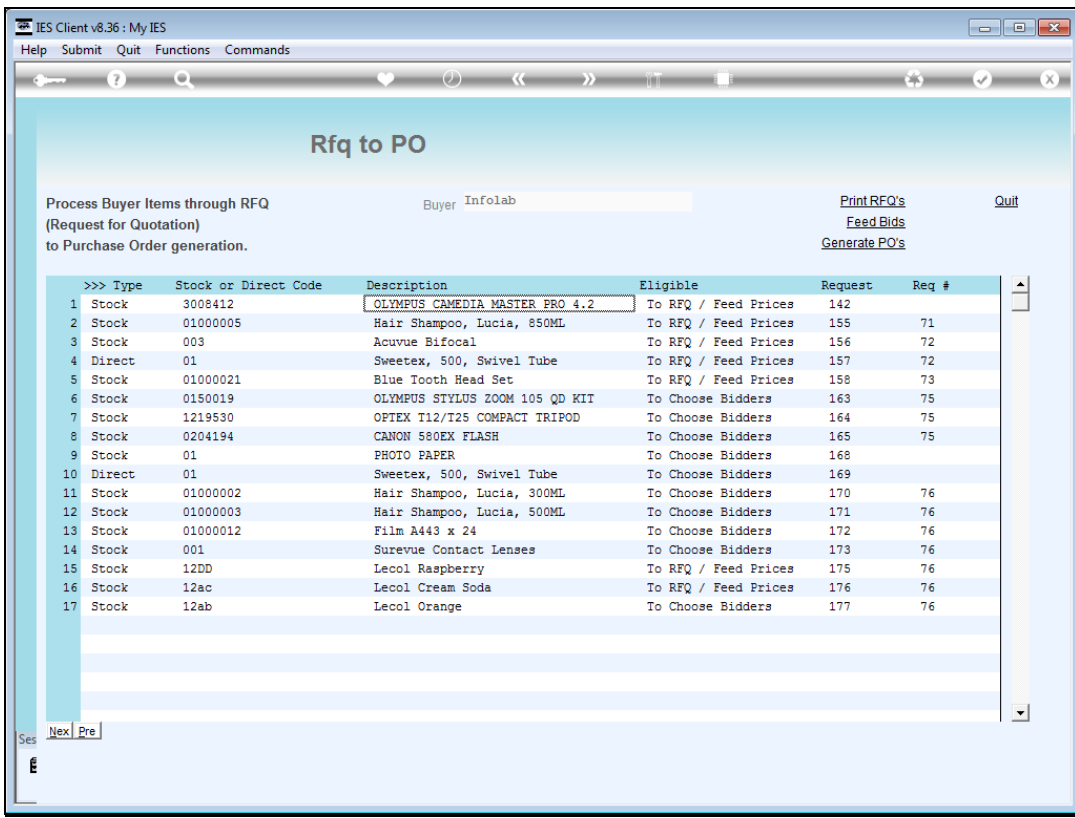

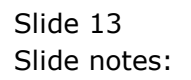